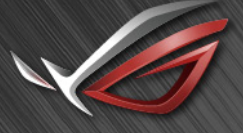

**REPUBLIC OF** GAMERS

# RUG SWIFT<br>PGERURX

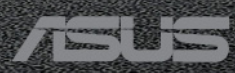

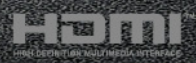

Première édition Février 2021

#### **Copyright © 2021 ASUSTeK COMPUTER INC. Tous droits réservés.**

Aucune partie de cette publication, y compris les produits et logiciels y étant décrits, ne peut être reproduite, transmise, transcrite, stockée dans un système d'interrogation ou traduite dans une langue quelconque sous quelque forme et par quelque moyen que ce soit, exception faite de la documentation conservée par l'acheteur à des fins de sauvegarde, sans l'autorisation écrite expresse de ASUSTeK COMPUTER INC. (« ASUS »).

La garantie du produit ou service ne sera pas prolongée si : (1) le produit est réparé, modifié ou altéré, à moins que ladite réparation, modification ou altération soit autorisée par écrit par ASUS ; ou (2) si le numéro de série du produit soit défiguré ou manquant.

ASUS FOURNIT CE MANUEL TEL QUEL SANS GARANTIE QUELLE QU'ELLE SOIT, EXPRESSE OU IMPLICITE, Y COMPRIS SANS LIMITATION, TOUTE GARANTIE OU CONDITION IMPLICITE DE QUALITE MARCHANDE OU DE COMPATIBILITE A DES FINS PARTICULIERES. EN AUCUN CAS ASUS, SES DIRECTEURS, MEMBRES DE LA DIRECTION, EMPLOYES OU AGENTS NE SAURONT ETRE TENUS POUR RESPONSABLES DE DOMMAGES INDIRECTS, SPECIAUX, CIRCONSTANCIELS OU CONSEQUENTS (Y COMPRIS LES DOMMAGES POUR PERTES DE PROFIT, PERTE D'UTILISATION, D'INSTALLATION OU D'EQUIPEMENT, ARRET D'ACTIVITE ET SIMILAIRE), MEME SI ASUS A ETE AVISEE DE LA POSSIBILITE DE TELS DOMMAGES DECOULANT DE TOUT DEFAUT OU D'ERREUR CONTENU DANS LE PRESENT MANUEL OU PRODUIT.

LES SPECIFICATIONS ET LES INFORMATIONS CONTENUES DANS LE PRESENT MANUEL SONT FOURNIS A TITRE D'INFORMATION UNIQUEMENT ET SONT SOUS RESERVE DE CHANGEMENT A TOUT MOMENT SANS PREAVIS ET NE DOIVENT PAS ETRE INTERPRETEES COMME UN ENGAGEMENT DE LA PART D'ASUS. ASUS N'ENDOSSE AUCUNE RESPONSABILITE OU ENGAGEMENT POUR DES ERREURS OU DES INEXACTITUDES QUI PEUVENT APPARAITRE DANS LE PRESENT MANUEL, Y COMPRIS LES PRODUITS ET LOGICIELS QUI Y SONT DECRITS.

Les noms de produits et raisons sociales qui apparaissent dans le présent manuel peuvent ou non être des marques commerciales ou droits d'auteurs enregistrés de leurs sociétés respectives et ne sont utilisés qu'à titre d'identification et d'explication et au bénéfice de leurs propriétaires, sans intention de contrevenance.

## **Table des matières**

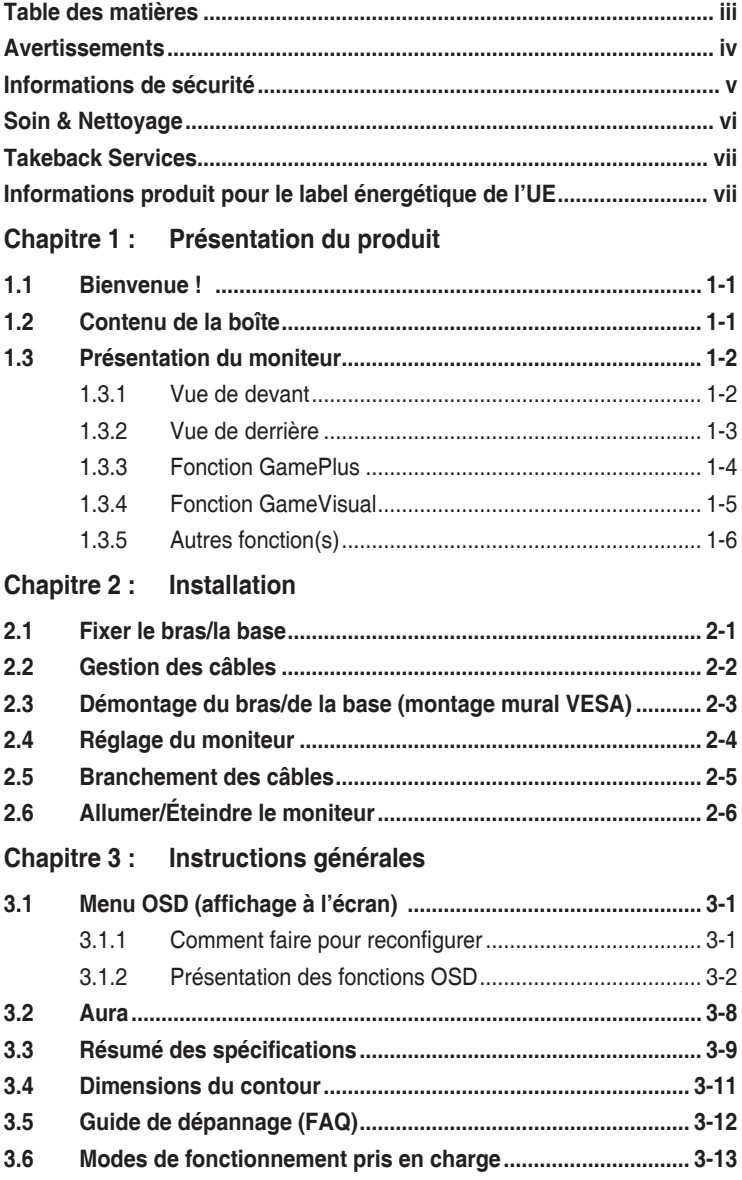

## <span id="page-3-0"></span>**Avertissements**

#### **Déclaration de la Commission Fédérale des Télécommunications (FCC)**

Cet appareil est conforme à la section 15 du règlement de la FCC. Son fonctionnement est sujet aux deux conditions suivantes :

- Cet appareil ne doit pas causer d'interférences nuisibles, et
- Cet appareil doit être capable d'accepter toutes les interférences, y compris les interférences pouvant provoquer un fonctionnement indésirable.

Cet appareil a été testé et trouvé conforme aux limitations pour les appareils numériques de Catégorie B, conformément à la Section 15 du règlement de FCC. Ces limites sont conçues pour fournir une protection raisonnable contre les interférences néfastes dans une installation résidentielle. Cet appareil génère, utilise et peut émettre une énergie en radiofréquence et, s'il n'est pas installé et utilisé selon les instructions, il peut entraîner des interférences nuisibles aux communications radio. Cependant, aucune garantie n'est donnée qu'il ne causera pas d'interférence dans une installation donnée. Si cet appareil cause des interférences nuisibles à la réception de la radio ou de la télévision, ce que vous pouvez facilement observer en éteignant et en rallumant l'appareil, nous vous encourageons à prendre une ou plusieurs des mesures correctives suivantes :

- Réorienter ou déplacer l'antenne de réception.
- Augmenter la distance entre l'appareil et le récepteur.
- Connecter l'appareil dans une prise secteur ou sur un circuit différent de celui sur lequel le récepteur est connecté.
- Consulter votre revendeur ou un technicien radio/télévision qualifié pour de l'aide.

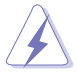

L'utilisation de câbles blindés pour la connexion du moniteur à la carte graphique est requise par le règlement de la FCC pour assurer la conformité. Toute modification ou changement qui n'a pas été directement approuvé par le parti responsable de la conformité peut annuler le droit de l'utilisateur à utiliser cet appareil.

Déclaration de la commission canadienne des communications

Cet appareil numérique ne dépasse pas les limites de la classe B pour les émissions de sons radio depuis des appareils numériques, définies dans le règlement sur les interférences radio de la commission canadienne des communications.

Cet appareil numérique de classe B est conforme au règlement canadien ICES-003.

<span id="page-4-0"></span>This Class B digital apparatus meets all requirements of the Canadian Interference - Causing Equipment Regulations.

Cet appareil numérique de la classe B respecte toutes les exigences du Réglement sur le matériel brouiller du Canada.

# **Informations de sécurité**

- Avant d'installer le moniteur, lisez attentivement toute la documentation qui accompagne la boîte.
- Pour éviter tout incendie ou électrocution, n'exposez jamais le moniteur à la pluie ni à l'humidité.
- N'essayez jamais d'ouvrir le boîtier du moniteur. Les hautes tensions dangereuses à l'intérieur du moniteur peuvent entraîner de graves blessures corporelles.
- Si l'alimentation électrique est cassée, n'essayez pas de la réparer par vousmême. Contactez un technicien de réparation qualifié ou un revendeur.
- Avant d'utiliser le produit, assurez-vous que tous les câbles sont bien connectés et que les câbles électriques ne sont pas endommagés. Si vous décelez le moindre dommage, contactez immédiatement votre revendeur.
- Les fentes et les ouvertures à l'arrière ou sur le dessus du boîtier sont prévues pour la ventilation. Ne bloquez pas ces fentes. Ne placez jamais ce produit près ou sur un radiateur ou une source de chaleur à moins qu'il y ait une ventilation appropriée.
- Le moniteur ne doit être utilisé qu'avec le type d'alimentation indiqué sur l'étiquette. Si vous n'êtes pas sûr(e) du type d'alimentation électrique chez vous, consultez votre revendeur ou votre fournisseur local.
- Utilisez la prise électrique appropriée qui est conforme aux normes électriques locales.
- Ne surchargez pas les barrettes de branchements et les rallonges électriques. Une surcharge peut engendrer un incendie ou une électrocution.
- Évitez la poussière, l'humidité et les températures extrêmes. Ne placez pas le moniteur dans une zone qui pourrait devenir humide. Placez le moniteur sur une surface stable.
- Débranchez l'appareil lors des orages ou lorsqu'il n'est pas utilisé pendant une période prolongée. Ceci protégera le moniteur contre les dommages liés aux surtensions.
- N'insérez jamais des objets et ne renversez jamais du liquide dans les fentes du boîtier du moniteur.
- <span id="page-5-0"></span>• Pour assurer un fonctionnement satisfaisant, utilisez le moniteur uniquement avec des ordinateurs listés UL, qui ont des réceptacles configurés de façon appropriée et marqués 100-240 V AC.
- Si vous rencontrez des problèmes techniques avec le moniteur, contactez un technicien de réparation qualifié ou votre revendeur.
- L'ajustement du contrôle de volume ainsi que l'égaliseur à d'autres réglages que la position centrale peut augmenter la tension de sortie du casque ou des écouteurs et donc le niveau de pression acoustique.
- L'adaptateur est utilisé seulement pour ce moniteur, ne l'utilisez pas à d'autres fins. Votre appareil utilise l'une des alimentations suivantes : - Fabricant : Delta Electronics Inc., Modèle : ADP280-BB B

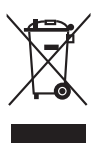

Ce symbole de poubelle sur roulettes indique que le produit (appareil électrique, électronique ou batterie cellule contenant du mercure) ne doit pas être jeté dans une décharge municipale. Référez-vous à la règlementation locale pour plus d'informations sur la mise au rebut des appareils électroniques.

# **Soin & Nettoyage**

- Avant de soulever ou de déplacer votre moniteur, il est préférable de débrancher les câbles et le cordon d'alimentation. Suivez les bonnes techniques de levage quand vous soulevez le moniteur. Quand vous soulevez ou transportez le moniteur, tenez les bords du moniteur. Ne soulevez pas le moniteur en tenant le support ou le cordon d'alimentation.
- Nettoyage. Éteignez votre moniteur et débranchez le cordon d'alimentation. Nettoyez la surface du moniteur à l'aide d'un chiffon sans peluche et non abrasif. Les tâches rebelles peuvent être enlevées avec un chiffon légèrement imbibé d'une solution détergente douce.
- Évitez d'utiliser un nettoyant contenant de l'alcool ou de l'acétone. Utilisez un produit de nettoyage prévue pour les écrans LCD. N'aspergez jamais de nettoyant directement sur l'écran car il pourrait goutter dans le moniteur et entraîner un choc électrique.

#### **Les symptômes suivants sont normaux avec le moniteur :**

- Il se peut que vous trouviez l'écran irrégulièrement lumineux selon le motif de bureau que vous utilisez.
- Lorsque la même image reste affichée pendant de nombreuses heures, une image résiduelle peut rester visible sur l'écran même lorsque l'image a été changée. L'écran se rétablit lentement, ou bien vous pouvez éteindre l'alimentation pendant quelques heures.
- Lorsque l'écran devient noir ou clignote, ou qu'il ne s'allume plus, contactez votre revendeur ou un centre de réparation pour remplacer les pièces défectueuses. Ne réparez pas l'écran par vous-même !

#### <span id="page-6-0"></span>**Conventions utilisées dans ce guide**

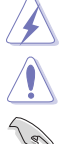

ATTENTION : Informations pour éviter de vous blesser en essayant de terminer un travail.

AVERTISSEMENT : Informations pour éviter d'endommager les composants en essayant de terminer un travail.

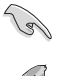

IMPORTANT : Informations que vous DEVEZ suivre pour terminer une tâche.

REMARQUE : Astuces et informations supplémentaires pour aider à terminer un tâche.

#### **Où trouver plus d'informations**

Référez-vous aux sources suivantes pour les informations supplémentaires et pour les mises à jour de produit et logiciel.

#### **1. Sites Web de ASUS**

Les sites Web internationaux d'ASUS fournissent des informations mises à jour sur les produits matériels et logiciels d'ASUS. Référez-vous au site : http://www.asus.com

#### **2. Documentation en option**

Votre emballage produit peut inclure une documentation en option qui peut avoir été ajoutée par votre revendeur. Ces documents ne font pas partie de l'emballage standard.

## **Takeback Services**

ASUS recycling and takeback programs come from our commitment to the highest standards for protecting our environment. We believe in providing solutions for our customers to be able to responsibly recycle our products, batteries and other components as well as the packaging materials.

Please go to http://csr.asus.com/english/Takeback.htm for detail recycling information in different region.

## **Informations produit pour le label énergétique de l'UE**

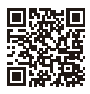

PG32UQX

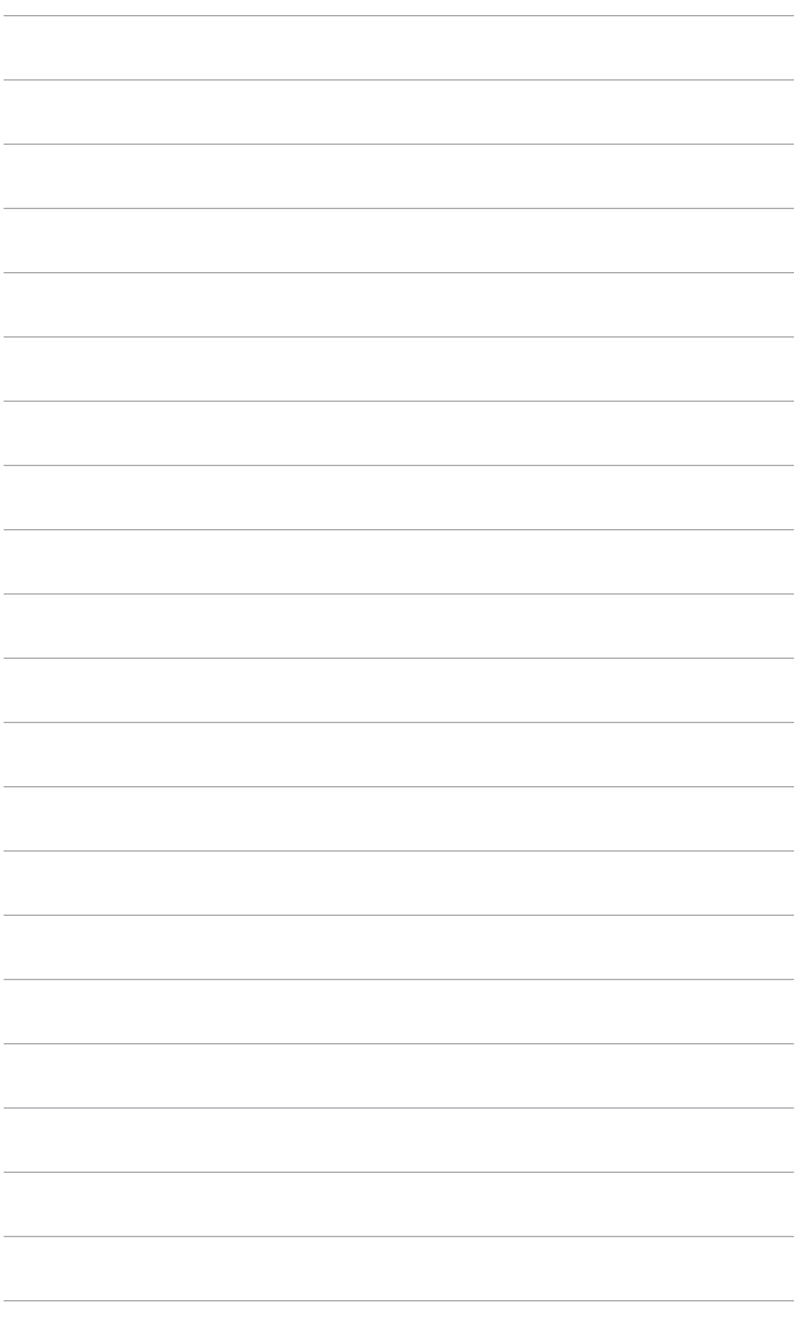

## <span id="page-8-0"></span>**1.1 Bienvenue !**

Merci d'avoir acheté le moniteur LCD d'ASUS® !

Le dernier moniteur à écran LCD large d'ASUS offre un affichage plus large, plus lumineux et d'une clarté cristalline, en plus de toute une gamme de fonctions qui améliorent votre séance de visionnage.

Avec ces fonctions du moniteur, vous pouvez profiter du confort et vous régaler d'une expérience visuelle !

## **1.2 Contenu de la boîte**

Vérifiez que tous les éléments suivants sont présents dans la boîte :

- $\checkmark$  Moniteur LCD
- $\checkmark$  Base du moniteur
- $\checkmark$  Guide de mise en route
- $\checkmark$  Carte de garantie
- $\checkmark$  Adaptateur d'alimentation
- $\checkmark$  Cordon d'alimentation
- $\checkmark$  Câble HDMI
- Câble DisplayPort
- $\checkmark$  Câble USB
- $\checkmark$  Carte de bienvenue ROG avec enveloppe
- $\checkmark$  Rapport de test du calibrage des couleurs
- Couvercle du port entrée/sortie
- $\checkmark$  Vis de montage mural
- Vis du trépied
- $\checkmark$  Couvercle de projection LED et films interchangeables
- Autocollant ROG

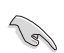

Si l'un des éléments ci-dessous est endommagé ou manquant, contactez immédiatement votre revendeur.

## <span id="page-9-0"></span>**1.3 Présentation du moniteur**

#### **1.3.1 Vue de devant**

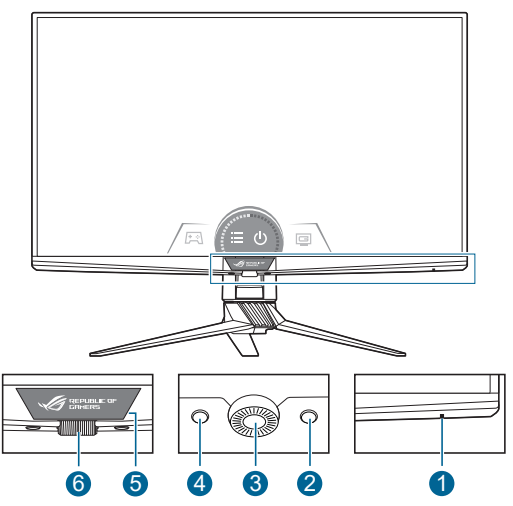

- 1. Indicateur d'alimentation
	- Les couleurs du témoin d'alimentation sont indiquées dans le tableau ci-dessous.

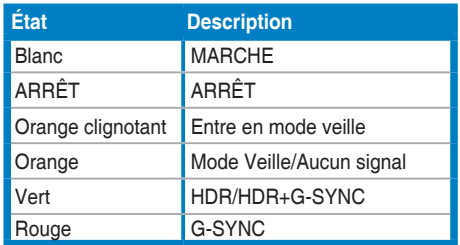

- 2. Raccourci (droite)
	- Active le moniteur quand le moniteur entre en mode veille ou affiche le message « PAS DE SIGNAL ».
	- Valeur par défaut : Raccourci GameVisual
	- Pour modifier la fonction du raccourci, allez dans le menu **Raccourci** > **Raccourci (droite)**.
- 3. Bouton OK :
	- Active le moniteur quand le moniteur entre en mode veille ou affiche le message « PAS DE SIGNAL ».
- <span id="page-10-0"></span>• Appuyez sur ce bouton pour entrer dans le menu OSD.
- Utilise l'élément du menu OSD sélectionné.
- Bascule la fonction Serrure entre activée et désactivée avec un appui long pendant 5 secondes.
- 4. Raccourci (gauche)
	- Active le moniteur quand le moniteur entre en mode veille ou affiche le message « PAS DE SIGNAL ».
	- Valeur par défaut : Raccourci GamePlus
	- Pour modifier la fonction du raccourci, allez dans le menu **Raccourci** > **Raccourci (gauche)**.
- 5. Panneau OLED LiveDash
	- Affiche les informations que vous avez spécifiées dans le menu **Configuration Système** > **LiveDash**.
- 6. Molette OSD
	- Augmente/diminue les valeurs ou déplace votre sélection en haut/ bas, à gauche/droite.

#### **1.3.2 Vue de derrière**

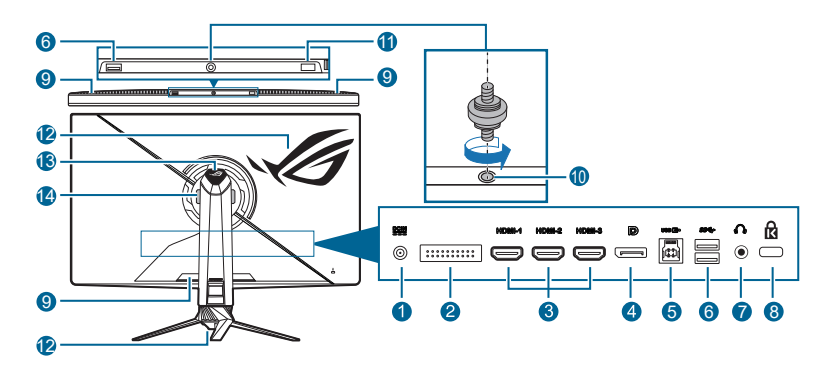

- **1. Port DC-IN**. Ce port sert à brancher le cordon d'alimentation.
- **2. Pour un technicien de service uniquement.**
- **3. Ports HDMI**. Ces ports sont pour la connexion avec un appareil compatible HDMI.
- **4. Entrée DisplayPort**. Ce port est sert à la connexion avec un appareil compatible DisplayPort.
- **5. Port USB en amont**. Ce port est utilisé pour connecter un câble en amont USB. La connexion active les ports USB du moniteur.
- <span id="page-11-0"></span>**6. Ports USB en aval**. Ces ports permettent de connecter des appareils USB, comme un clavier/une souris USB, un lecteur de mémoire flash USB, et.
- **7. Prise casque**.
- **8. Fente de verrouillage Kensington**.
- **9. Fente de ventilation (sortie de l'air chaud).**

Ne couvrez pas les fentes de ventilation du moniteur. L'accumulation de chaleur peut réduire la durée de vie de votre moniteur et s'avérer dangereuse.

- **10. Trou de vis (pour la vis du trépied).**
- **11. Capteur de lumière.**
- **12. AURA RGB/AURA Sync (contrôlé par le logiciel Armoury Crate).**
- **13. Lumière en mouvement.**
- **14. Fente de ventilation (entrée de l'air).**

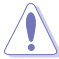

Ne couvrez pas les fentes de ventilation du moniteur. L'accumulation de chaleur peut réduire la durée de vie de votre moniteur et s'avérer dangereuse.

#### **1.3.3 Fonction GamePlus**

La fonction GamePlus fournit une boîte à outils et crée un meilleur environnement de jeu pour les utilisateurs pendant différents types de jeux. La superposition de viseur avec 6 différentes options de viseur vous permet de choisir celle qui convient le mieux à votre jeu. Il y a aussi une minuterie et un chronomètre à l'écran que vous pouvez positionner sur la gauche de l'écran afin de pouvoir garder une trace du temps de jeu. Tandis que le Compteur de FPS (images par seconde) vous permet de connaître la fluidité de l'exécution du jeu. Alignement écran affiche des lignes d'alignement sur les 4 côtés de l'écran, servant d'outil facile et pratique pour que vous puissiez aligner plusieurs moniteurs parfaitement.

Pour activer GamePlus :

- 1. Appuyez le bouton de raccourci GamePlus.
- 2. Tournez la molette OSD vers la gauche/droite pour choisir parmi les différentes fonctions.
- 3. Appuyez le bouton OK pour activer la fonction choisie ou afficher les paramètres.
- 4. Tournez la molette OSD vers la gauche/droite pour naviguer dans les paramètres. Mettez le paramètre désiré en surbrillance, et appuyez bouton OK pour l'activer.
- 5. Appuyez le bouton  $\blacksquare$  Retour pour revenir en arrière ou sur le bouton  $\times$ Quitter pour quitter.

<span id="page-12-0"></span>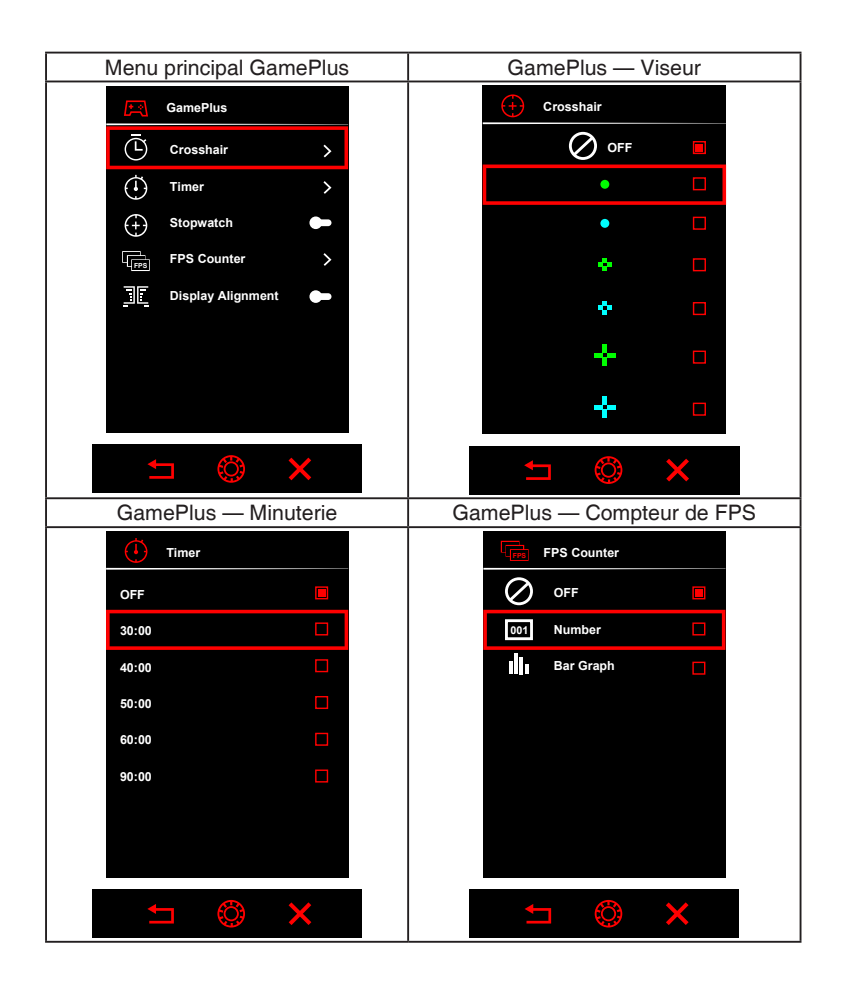

### **1.3.4 Fonction GameVisual**

La fonction GameVisual vous aide à sélectionner facilement les différents modes d'affichage.

Pour activer GameVisual :

- 1. Appuyez le bouton de raccourci GameVisual.
- 2. Tournez la molette OSD vers la gauche/droite pour mettre un paramètre désiré en surbrillance.
- 3. Appuyez bouton OK pour l'activer.
- <span id="page-13-0"></span>4. Appuyez le bouton  $\blacksquare$  Retour pour revenir en arrière ou sur le bouton  $\times$ Quitter pour quitter.
	- **• Mode Paysage** : Ceci est le meilleur choix pour l'affichage de photos de paysage avec la technologie d'amélioration vidéo de GameVisual™.
	- **• Mode course** : Ceci est le meilleur choix pour les jeux de course avec la technologie d'amélioration vidéo de GameVisual™.
	- **• Mode cinéma** : Ceci est le meilleur choix pour regarder les films avec la technologie d'amélioration vidéo de GameVisual™.
	- **• Mode RTS/RPG** : Ceci est le meilleur choix pour les jeux de stratégie en temps réel (RTS) et les jeux de rôle (RPG) avec la technologie d'amélioration vidéo de GameVisualTM.
	- **• Mode FPS** : Ceci est le meilleur choix pour les jeux de tir subjectifs (FPS) avec la technologie d'amélioration vidéo de GameVisualTM.
	- **• Mode sRGB** : Ceci est le meilleur choix pour afficher les photos et graphiques des PC.

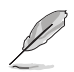

- En Mode course, la fonction suivante n'est pas configurable par l'utilisateur : Saturation sur six axes.
- En Mode sRGB, les fonctions suivantes ne sont pas configurables par l'utilisateur : Gamma, Saturation sur six axes.
- En Mode Paysage/Cinéma, la fonction suivante n'est pas configurable par l'utilisateur : Gamma, Optimisation des noirs.

## **1.3.5 Autres fonction(s)**

• HDR

Le moniteur prend en charge le format HDR. Lors de la détection du contenu HDR, un message « HDR ACTIVÉ » apparaîtra et s'affichera dans la page Informations.

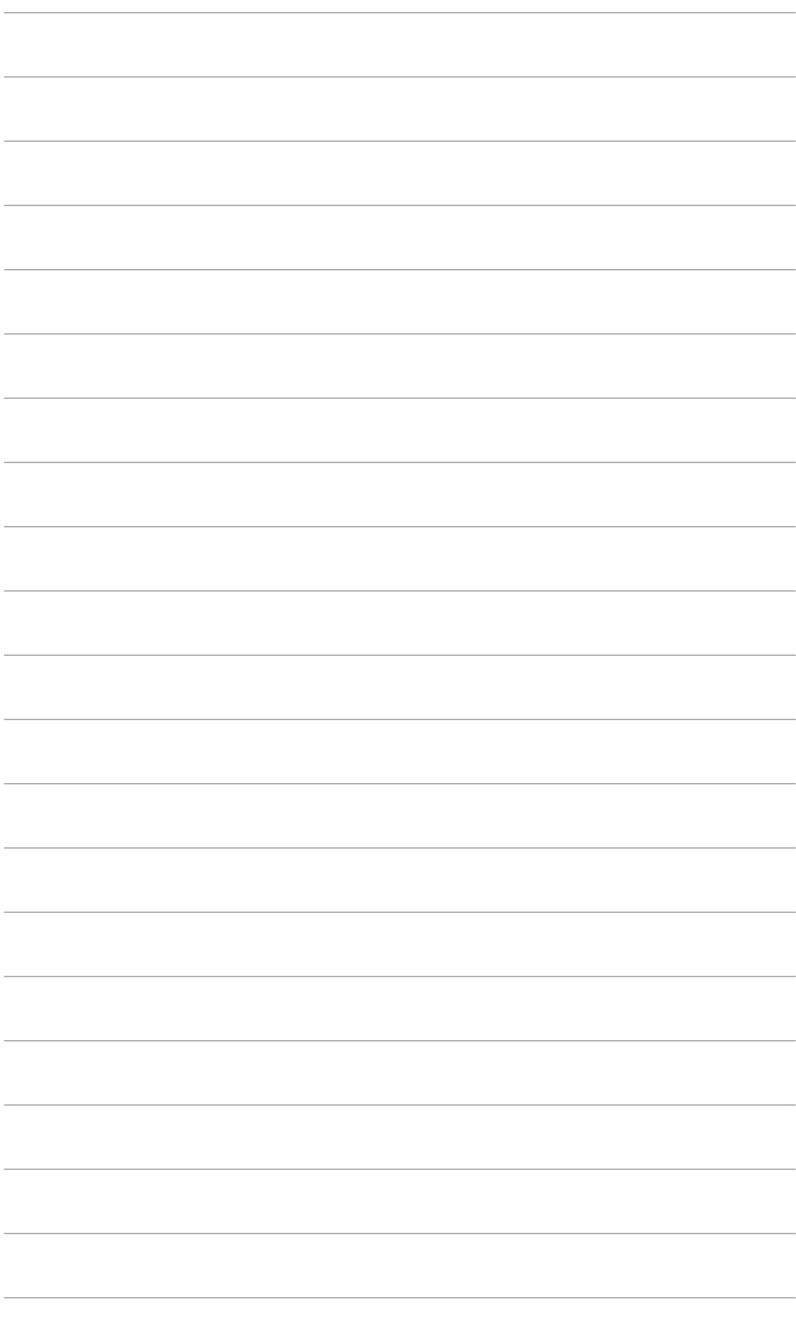

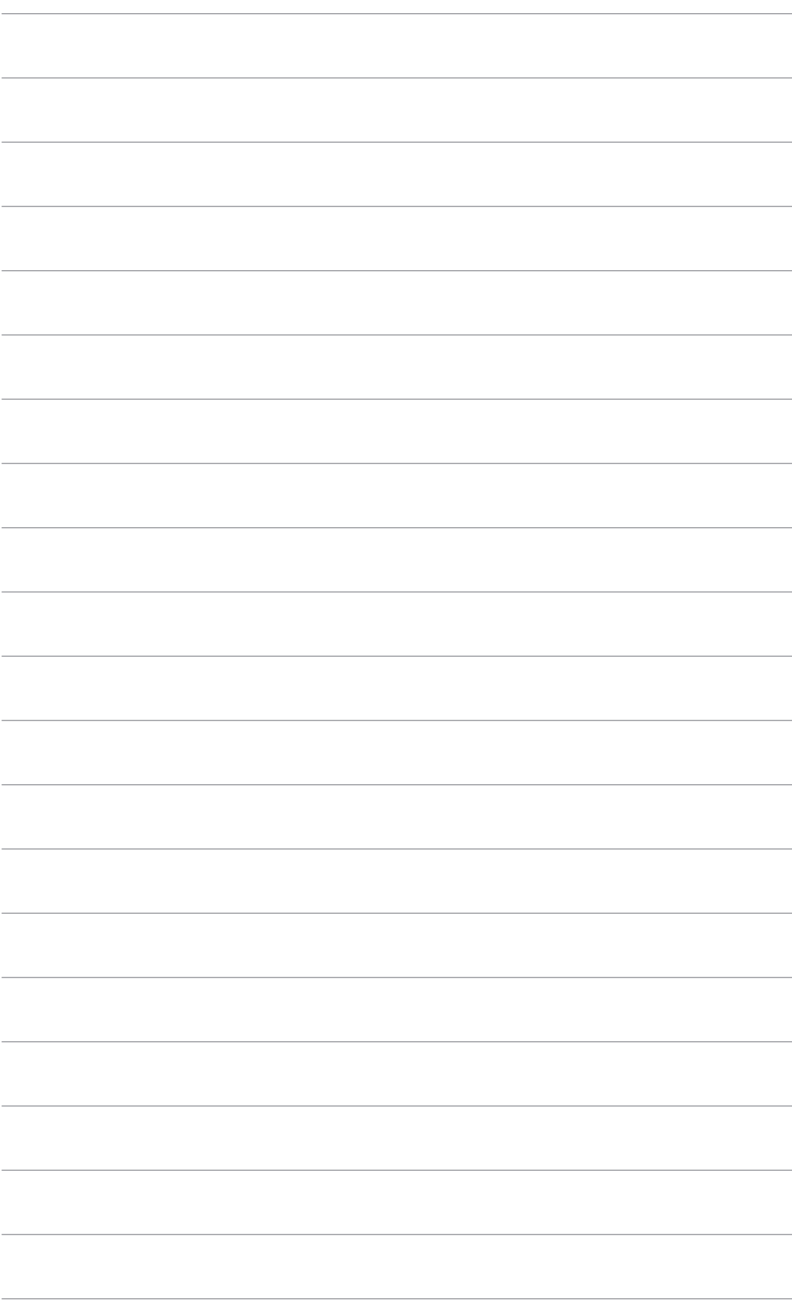

## <span id="page-16-0"></span>**2.1 Fixer le bras/la base**

Pour assembler la base du moniteur :

- 1. Insérez la base dans le bras (Figure 1).
- 2. Assurez la base au bras en serrant la vis. (Figure 2).
- 3. Retirez le capuchon en caoutchouc situé au bas de la base. (Figure 2).
- 4. Fixez le couvercle de projection LED sur le support. (Figure 3).

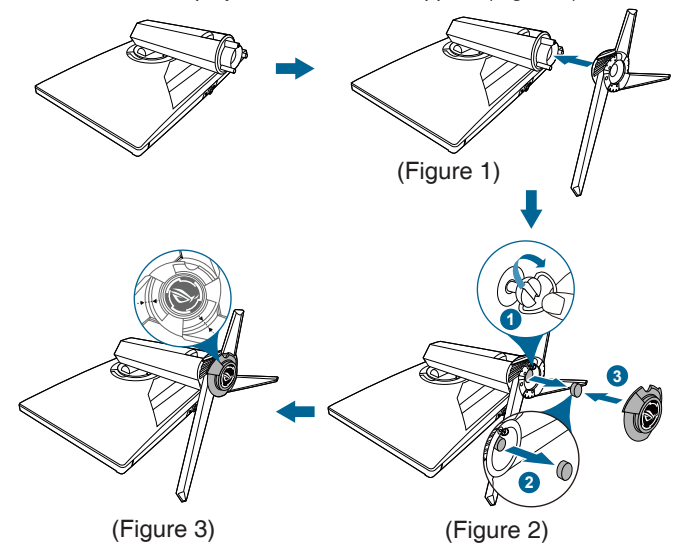

Pour changer le film sur le couvercle de projection LED, suivez l'illustration ci-dessous.

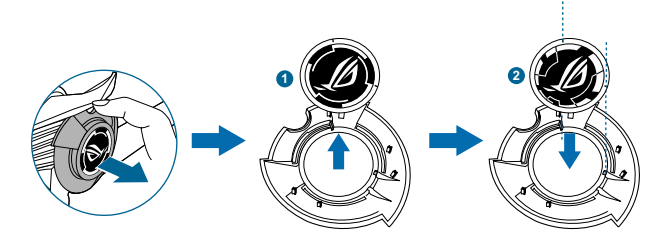

## <span id="page-17-0"></span>**2.2 Gestion des câbles**

Vous pouvez organiser les câbles à l'aide du couvercle du port entrée/sortie.

**• Organiser les câbles**

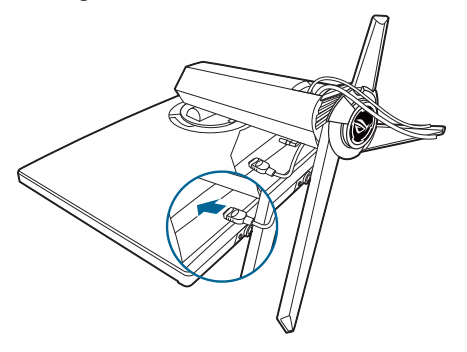

**• Utiliser couvercle du port entrée/sortie** : le couvercle peut être installé ou retiré.

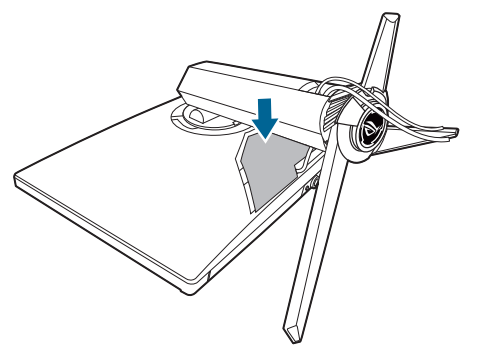

## <span id="page-18-0"></span>**2.3 Démontage du bras/de la base (montage mural VESA)**

Le bras détachable de ce moniteur, est spécialement conçu pour une installation murale VESA.

Pour démonter le bras :

- 1. Couchez le moniteur sur une table face vers le bas.
- 2. Utilisez un tournevis pour retirer les couvercles là où le moniteur et le bras se rejoignent.
- 3. Desserrez les quatre vis à l'arrière du moniteur et enlevez le bras/la base.
- 4. Serrez les vis de montage mural.

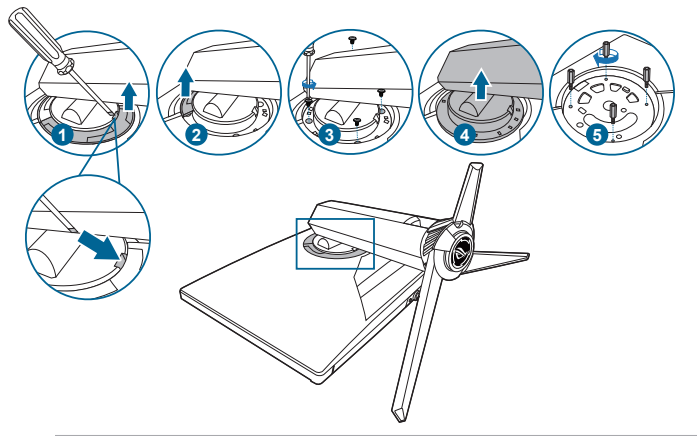

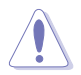

Manipulez avec précaution pour éviter de vous blesser ou d'endommager le moniteur.

- Le kit de montage mural VESA (100 x 100 mm) s'achète séparément.
- Utilisez uniquement un support de montage mural agréé UL avec un poids / une charge minimum de 22,7 kg (taille des vis : M4 x 10 mm).

# <span id="page-19-0"></span>**2.4 Réglage du moniteur**

- Pour une vision optimale, il est recommandé d'avoir une vision de face sur le moniteur, ensuite réglez l'angle du moniteur pour qu'il soit confortable.
- Tenez le pied pour empêcher le moniteur de tomber quand vous le changez d'angle.
- Vous pouvez régler l'angle du moniteur, de +20˚ à -5˚ et le faire pivoter de 20˚ vers la gauche ou vers la droite. Vous pouvez également ajuster la hauteur du moniteur, de +/- 70 mm.

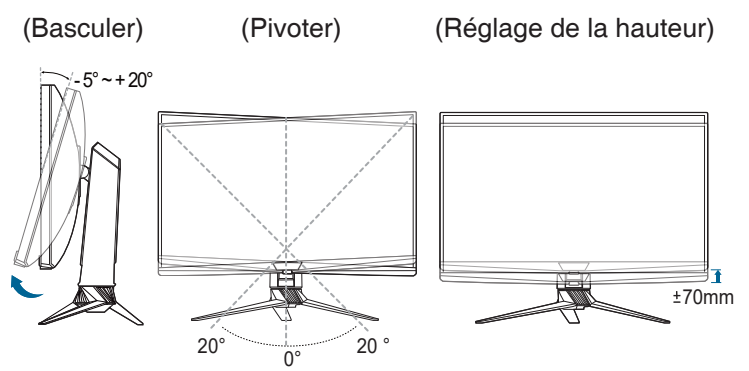

## <span id="page-20-0"></span>**2.5 Branchement des câbles**

Branchez les câbles selon les instructions suivantes :

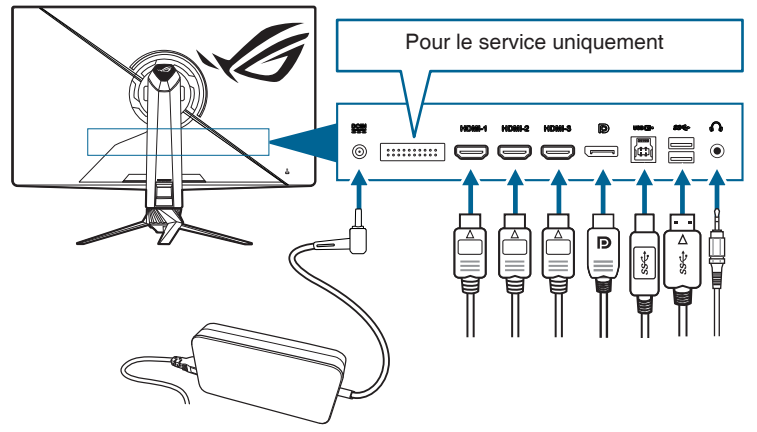

- **• Pour brancher le cordon d'alimentation** :
	- a. Connectez l'adaptateur d'alimentation sur l'entrée DC IN du moniteur.
	- b. Connectez une extrémité du cordon d'alimentation à l'adaptateur d'alimentation et l'autre extrémité à une prise électrique.
- **• Pour connecter le câble HDMI/DisplayPort** :
	- a. Branchez une extrémité du câble HDMI/DisplayPort sur la prise HDMI/ DisplayPort du moniteur.
	- b. Connectez l'autre extrémité du câble HDMI/DisplayPort sur la prise HDMI/DisplayPort de votre ordinateur.
- **• Pour utiliser l'écouteur** : connectez l'extrémité avec le connecteur à la prise écouteur du moniteur lorsqu'un signal HDMI/DisplayPort est transmis.
- **• Utilisation des ports USB 3.0** : Prenez le câble USB 3.0 fourni, et branchez la plus petite extrémité (type B) du câble USB en amont au port USB en amont du moniteur, et la plus grande extrémité (type A) au port USB 3.0 de votre ordinateur. Assurez-vous que la dernière version du système d'exploitation Windows 7/Windows 10 est installée sur votre ordinateur. Cela permettra aux ports USB du moniteur de fonctionner.

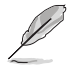

Lorsque ces câbles sont branchés, vous pouvez choisir le signal désiré en utilisant l'élément Sélection Entrée dans le menu OSD.

# <span id="page-21-0"></span>**2.6 Allumer/Éteindre le moniteur**

#### **• Pour allumer le moniteur** :

Appuyez sur n'importe quel bouton. Voir page 1-2 pour l'emplacement des boutons. Le témoin d'alimentation  $\mathbf{\dot{O}}$  s'allume en blanc pour indiquer que le moniteur est allumé.

#### **• Pour éteindre le moniteur** :

Tournez la molette OSD vers la droite pour mettre  $\mathcal O$  en surbrillance et appuyez le bouton OK.

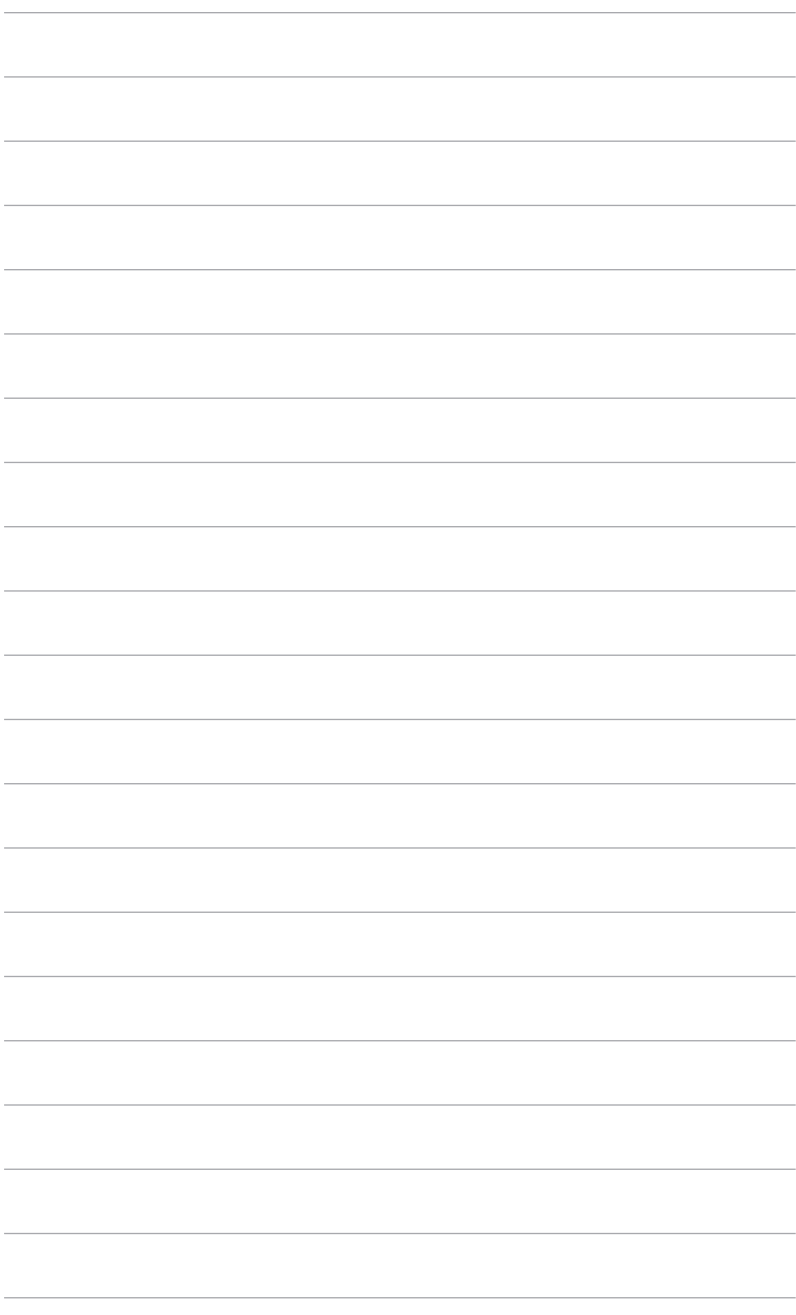

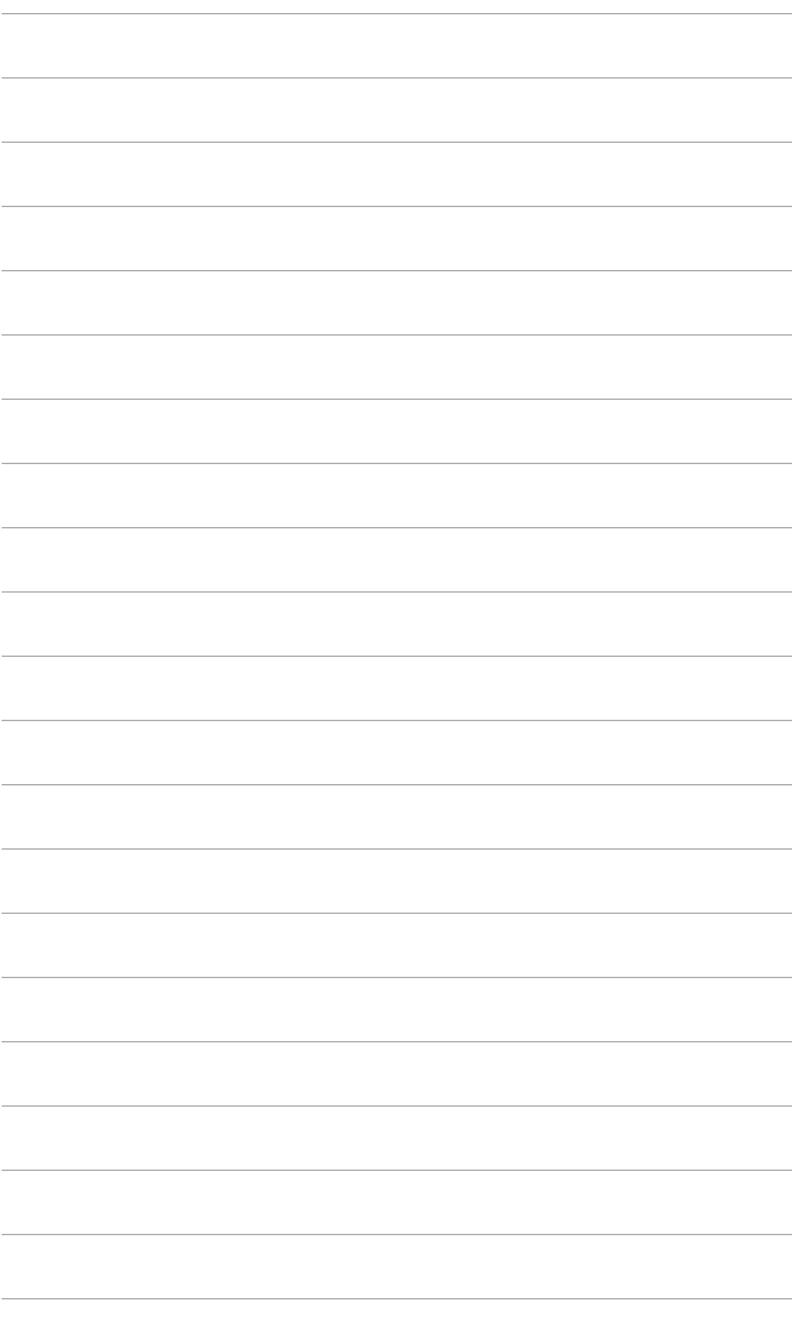

## <span id="page-24-0"></span>**3.1 Menu OSD (affichage à l'écran)**

#### **3.1.1 Comment faire pour reconfigurer**

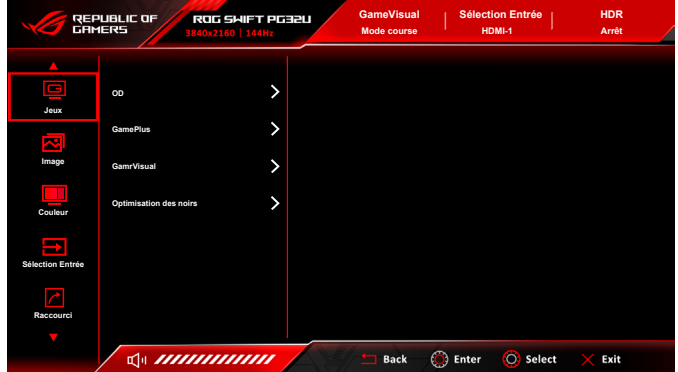

- 1. Une fois le moniteur allumé, tournez la molette OSD vers la gauche/droite pour sélectionner  $\equiv$  Menu et appuyez le bouton OK pour activer le menu OSD.
- 2. Tournez la molette OSD vers la gauche/droite pour naviguer dans les fonctions. Mettez la fonction voulue en surbrillance, et appuyez bouton OK pour l'activer. Si la fonction sélectionnée dispose d'un sous-menu, tournez la molette OSD vers la gauche/droite pour vous déplacer dans les fonctions du sous-menu. Mettez la fonction de sous-menu voulue en surbrillance, et appuyez bouton OK pour l'activer.
- 3. Tournez la molette OSD vers la gauche/droite pour changer les paramètres de la fonction sélectionnée.
- 4. Pour quitter et enregistrer le menu OSD, appuyez plusieurs fois le bouton Retour ou appuyez le bouton  $\bigtimes$  Quitter jusqu'à ce que le menu OSD disparaisse. Pour ajuster d'autres fonctions, répétez les étapes 1-3.

## <span id="page-25-0"></span>**3.1.2 Présentation des fonctions OSD**

**1. Jeux**

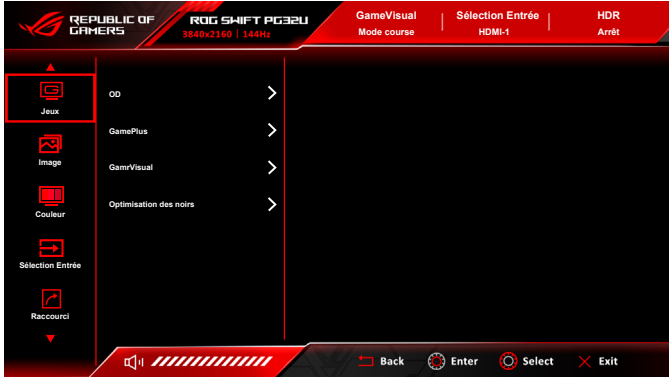

- **• OD** : Améliore le temps de réponse du niveau de gris du panneau LCD. Il contient 3 modes comprenant Extrême, Normal et Arrêt.
- **• GamePlus** : Voir **1.3.3 Fonction GamePlus** pour des détails.
- **• GameVisual :** Voir **1.3.4 Fonction GameVisual** pour des détails.
- **• Optimisation des noirs** : L'Optimisation des couleurs sombres ajuste la courbe de gamma du moniteur pour enrichir les tons sombres dans une image rendant les scènes et objets sombres beaucoup plus facile à voir.
- **2. Image**

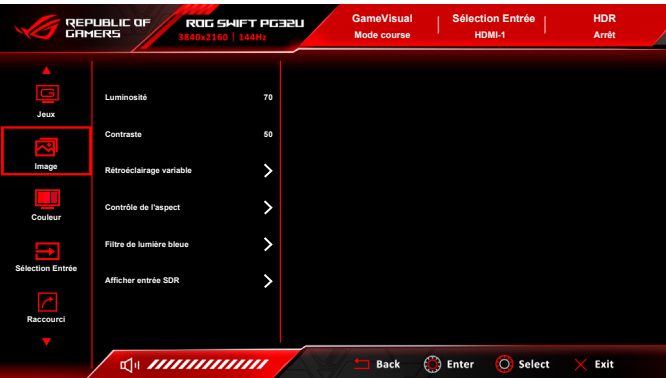

**• Luminosité** : La plage de réglage est de 0 à 100. Quand HDR est activé, la **Luminosité** sera changée à **Pic blanc (nits) 1400**.

- **• Contraste** : La plage de réglage est de 0 à 100.
- **• Rétroéclairage variable** : Active ou désactive le fonctionnement avec le rétroéclairage variable. Les options sont Rapide (de préférence pour les expériences de jeu), Moyen et Graduel (de préférence pour les situations professionnelles ou le traitement de texte).
- **• Contrôle de l'aspect** : Définit le rapport d'aspect à Plein écran ou Format.
- **• Filtre de lumière bleue**
	- **Niveau 0 : Aucun changement.**
	- **\* Niveau 1~4 :** Plus le niveau est élevé, moins la lumière bleue est dispersée. Lorsque le Filtre de lumière bleue est activé, les réglages par défaut du Mode course seront automatiquement importés. Entre le Niveau 1 au Niveau 3, la fonction Luminosité est configurable par l'utilisateur. Le Niveau 4 est un réglage optimisé. Il est en conformité avec la Certification faible lumière bleue TUV. La fonction Luminosité n'est pas configurable par l'utilisateur.

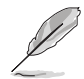

Veuillez consulter ce qui suit pour alléger la fatigue oculaire :

- Vous devez vous éloigner pendant un certain temps de l'affichage si vous travaillez pendant de longues heures. Il est conseillé de faire des pauses courtes (au moins 5 minutes) après environ 1 heure de travail continu à l'ordinateur. Faire des pauses courtes et fréquentes est plus efficace qu'une seule pause plus longue.
- Pour réduire la fatigue oculaire et la sécheresse de vos yeux, vous devez reposer vos yeux périodiquement en vous concentrant sur des objets éloignés.
- Les exercices oculaires peuvent aider à réduire la fatigue oculaire. Répétez ces exercices souvent. Si la fatigue oculaire persiste, veuillez consulter un médecin. Exercices oculaires : (1) Regardez de manière répétée vers le haut et vers le bas, (2) roulez des yeux lentement, (3) faites bouger vos yeux en diagonale.
- La lumière bleue à haute énergie peut entraîner une fatigue oculaire et une DMLA (dégénérescence maculaire liée à l'âge). Filtre de lumière bleue pour réduire de 70% (max.) la lumière bleue nocive pour éviter le syndrome de la vision sur ordinateur.
- **• Afficher entrée SDR** : « sRGB » est recommandé lors de l'utilisation de systèmes Microsoft. « Large gamme » est recommandé lors de l'utilisation de systèmes Mac OS.

#### **3. Couleur**

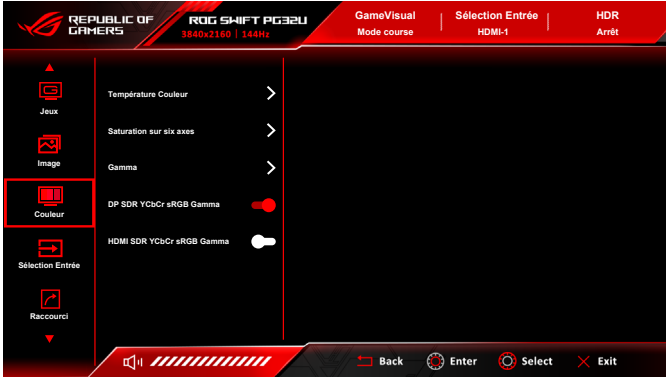

- **• Température Couleur** : Contient 8 modes notamment 4000K, 5000K, 6500K, 7500K, 8200K, 9300K, 10000K et Mode Utilisateur.
- **• Saturation sur six axes** : Règle la saturation pour R, V, B, C, M, Y.
- **• Gamma** : Vous permet de paramétrer le mode couleur sur 2,6, 2,4, 2,2, 2,0 ou 1,8.
- **• DP SDR YCbCr sRGB Gamma** : « Marche » correspond à la courbe gamma sRGB et « Arrêt » à la courbe gamma BT.1886.
- **• HDMI SDR YCbCr sRGB Gamma** : « Marche » correspond à la courbe gamma sRGB et « Arrêt » à la courbe gamma BT.1886 et correspond aux affichages de mastering des studios de cinéma.

#### **4. Sélection Entrée**

Dans cette fonction, vous pouvez sélectionner la source d'entrée désirée et basculer la fonction de commutation auto d'entrée entre activée et désactivée.

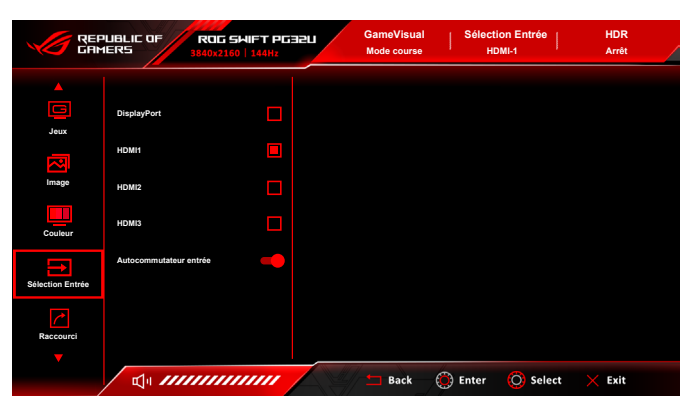

#### **5. Raccourci**

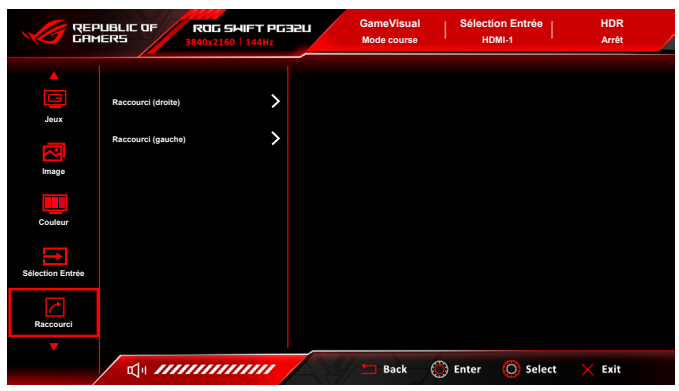

**• Raccourci (droite)**/**Raccourci (gauche)** : Définit les fonctions de raccourci pour les boutons de raccourci.

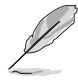

Quand une certaine fonction est sélectionnée ou activée, votre bouton de raccourci peut ne pas la prendre en charge. Choix de fonctions disponibles pour les raccourcis : GamePlus, GameVisual, Luminosité, Contraste, Température Couleur, Volume.

#### **6. Effet d'éclairage**

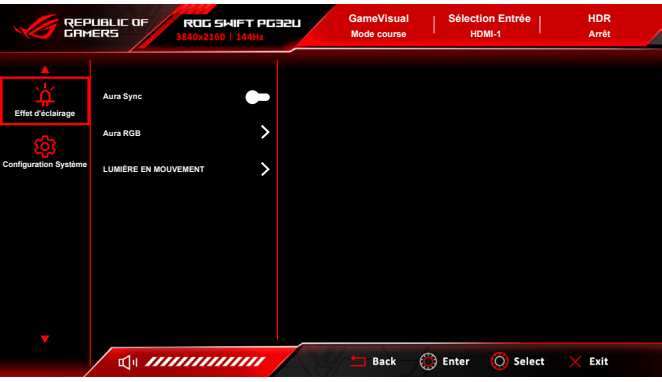

- **• Aura Sync** : Permet d'activer ou de désactiver la fonction Aura Sync qui synchronise l'effet de lumière Aura RGB parmi tous les périphériques pris en charge.
- **• Aura RGB** : Dans cette fonction, vous pouvez sélectionner un effet de lumière Aura RGB pour le moniteur et modifier les paramètres de l'effet de lumière. Sélectionnez « Arrêt » si vous souhaitez désactiver l'effet de lumière Aura RGB.

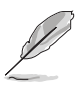

- Si la fonction Aura Sync est réglée sur Marche, la fonction Aura RGB deviendra indisponible.
- Voir « 3.2 Aura » pour plus d'informations sur comment personnaliser les effets de lumière Aura de votre ordinateur.
- **• LUMIÈRE EN MOUVEMENT** : Sélectionne le niveau de luminosité de la lumière sur le support. La plage de réglage est de « Niveau 0 » à « Niveau 3 ».

#### **7. Configuration Système**

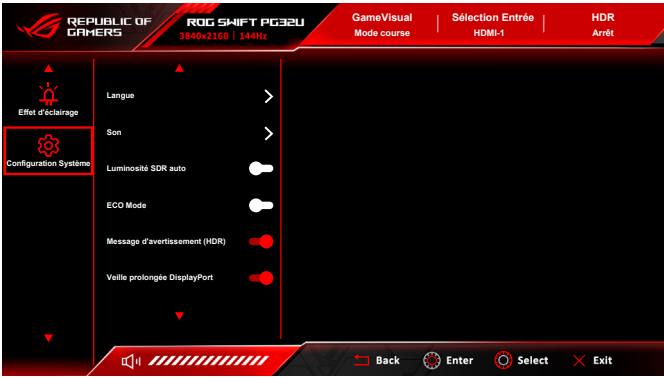

- **• Langue** : Vous pouvez choisir parmi les 20 langues suivantes : Anglais, Français, Allemand, Italien, Espagnol, Néerlandais, Portugais, Russe, Tchèque, Croate, Polonais, Roumain, Hongrois, Turc, Chinois simplifié, Chinois traditionnel, Japonais, Coréen, Thaï, Indonésien.
- **• Son** :
	- **\* Volume** : La plage de réglage est de 0 à 100.
	- **\* Muet** : Bascule le son du moniteur entre activé et désactivé.
- **• Luminosité SDR auto** : Synchronise la luminosité de l'affichage avec les changements de lumière ambiante.

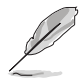

HDR10 étant une norme absolue, où le contenu définit le niveau de nits absolus, la Luminosité SDR auto en mode HDR n'est pas disponible.

- **• ECO Mode** : Réduit la consommation électrique.
- **• Message d'avertissement (HDR)** : Vous permet d'activer ou de désactiver le message d'avertissement en mode HDR.
- **• Veille prolongée DisplayPort** : Place le port DisplayPort en veille prolongée.
- **• Veille prolongée HDMI** : Place le port HDMI en veille prolongée.

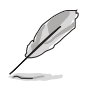

Si le moniteur ne peut pas se réveiller après être entré en veille prolongée, procédez d'une des manières suivantes :

- Appuyez un bouton sur le moniteur pour le réveiller.
- Désactivez la fonction Veille prolongée.
- **• Serrure** : Pour désactiver toutes les touches de fonction. Appuyez le bouton OK pendant plus de 5 secondes pour désactiver la fonction de verrouillage du clavier.
- **• Configuration OSD** :
	- **Position<sup>[]</sup>OSD** : Pour ajuster la position horizontale (Position<sup>[]</sup>H)/la position verticale (Position<sup>[]</sup>V) du menu OSD.
	- **\* Délai OSD** : Pour ajuster la durée du délai OSD, de 10 à 120 secondes.
	- **\* Transparence** : Pour ajuster l'arrière-plan du menu OSD, de l'opaque vers le transparent.
- **• LiveDash** :
	- **\* Contrôle PC** : Quand « Marche » est sélectionné, les informations affichées sur le panneau OLED LiveDash sont contrôlées par le logiciel Armoury Crate.
	- **\* Contrôle OSD** : Définit les informations à afficher sur le panneau OLED LiveDash.

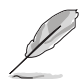

Quand une certaine fonction est sélectionnée ou activée, certaines options peuvent ne pas être disponibles.

- **\* Luminosité** : Sélectionne le niveau de luminosité du panneau OLED LiveDash à l'avant du moniteur. La plage de réglage est de « Arrêt » à « Niveau 3 ».
- **• Informations** : Pour afficher les informations du moniteur.
- **• Tout réinit.** : « Oui » pour restaurer les réglages par défaut.

# <span id="page-31-0"></span>**3.2 Aura**

Armoury Crate est un logiciel qui contrôle les DÉL colorées sur les périphériques pris en charge, comme les moniteurs, les cartes mères, les cartes graphiques, les PC de bureau, etc. Aura vous permet d'ajuster la couleur des DÉL RVB sur ces périphériques et de sélectionner différents effets de lumière. Vous pouvez également corriger ou ajuster la couleur des DÉL en les étalonnant. Le panneau OLED LiveDash est également contrôlé par ce logiciel.

- 1. Pour activer Aura, activez la fonction **Aura Sync** dans le menu OSD. Pour activer LiveDash, réglez la fonction **Contrôle PC** sur Marche dans le menu **Configuration Système** > **LiveDash**.
- 2. Connectez le port USB 3.0 en amont du moniteur au port USB de votre ordinateur.
- 3. Installez Armoury Crate, puis redémarrez l'ordinateur.
- 4. Exécutez Armoury Crate.

Vous trouverez ci-dessous l'aperçu de ce programme.

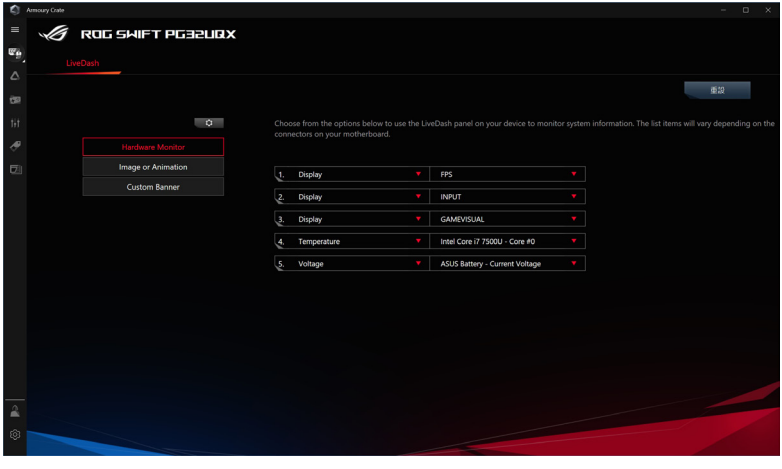

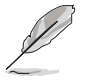

- Si la connexion USB en amont entre le moniteur et l'ordinateur est déconnectée, pour reprendre la fonction Aura, vous devez relier le port USB 3.0 en amont du moniteur à l'ordinateur, puis redémarrer l'ordinateur.
- Visitez https://rog.asus.com/innovation/armoury\_crate/ pour plus de détails.

# <span id="page-32-0"></span>**3.3 Résumé des spécifications**

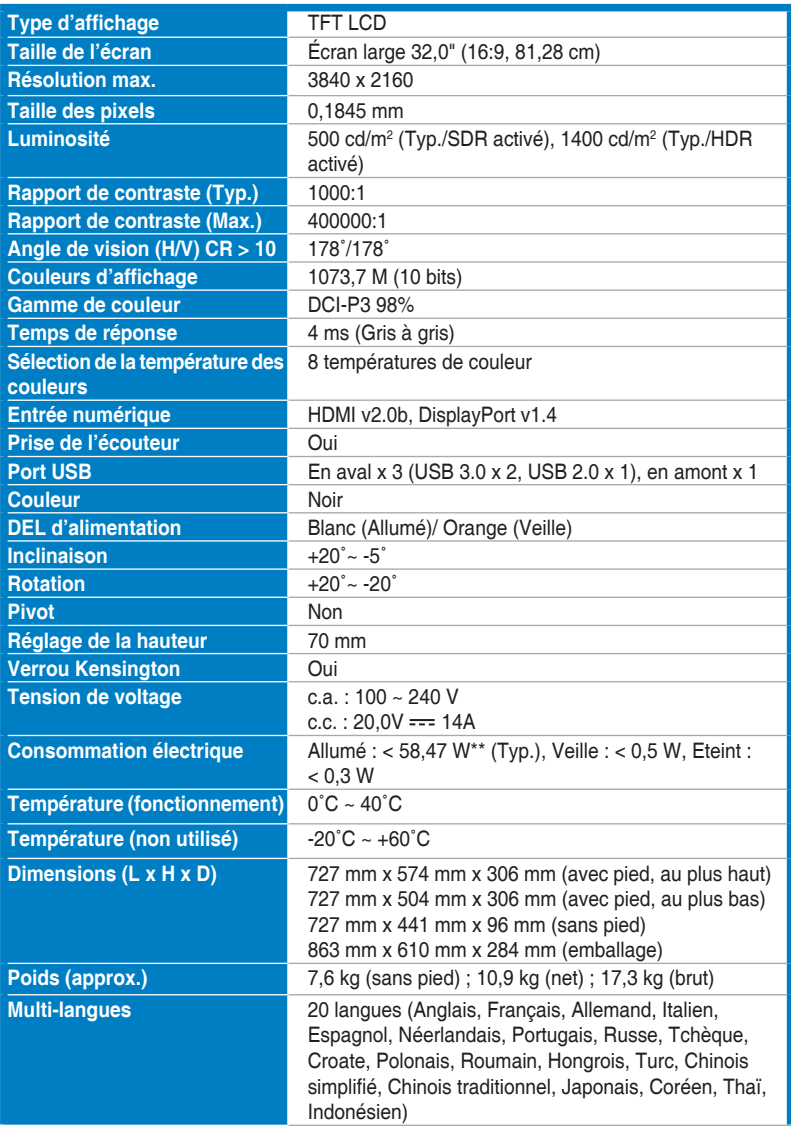

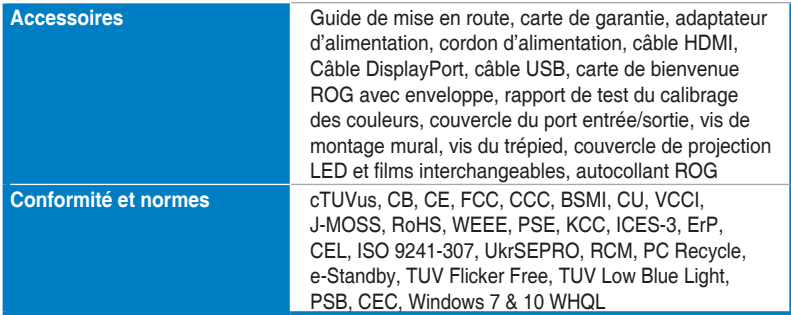

**\*Spécifications sujettes à modification sans préavis. \*\*Mesurant une luminosité d'écran de 200 nits sans connexion audio/USB/lecteur de carte.**

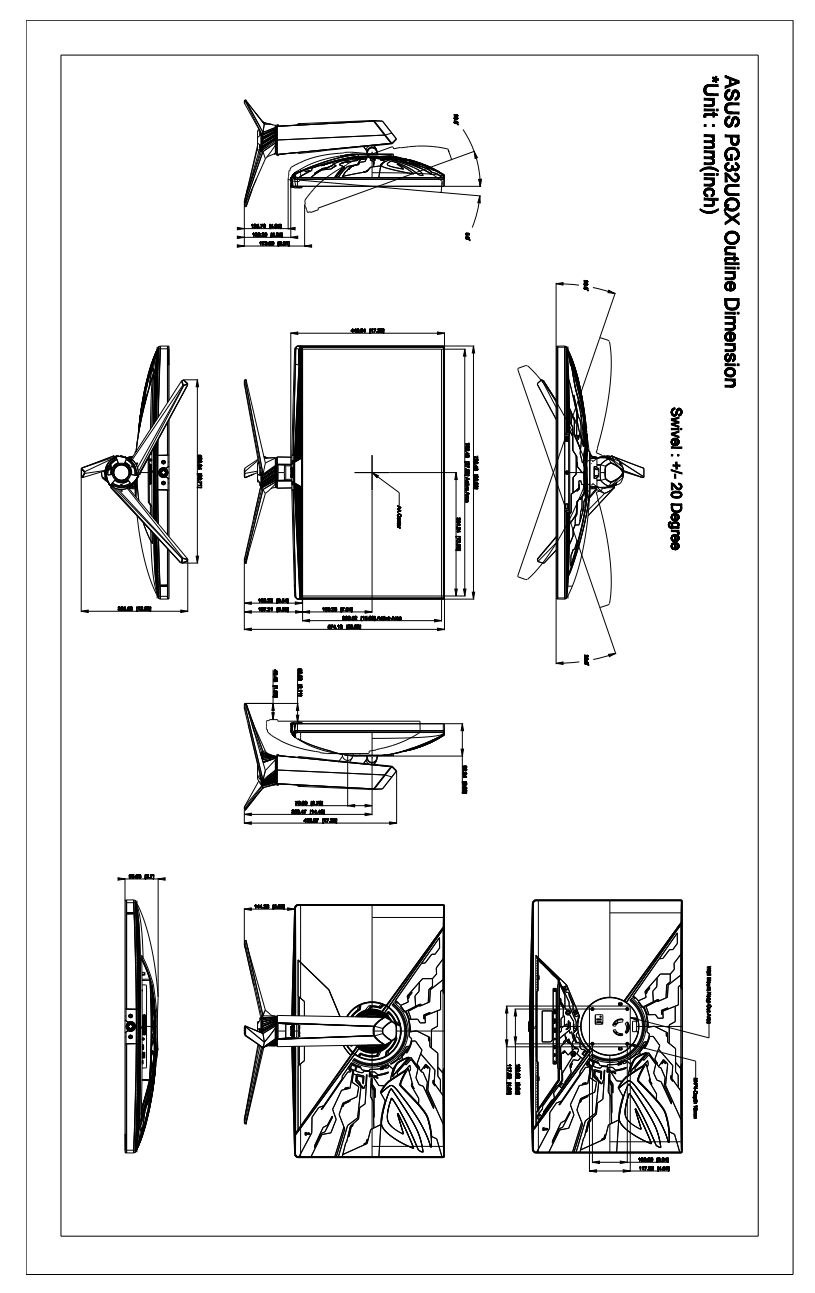

## <span id="page-34-0"></span>**3.4 Dimensions du contour**

# <span id="page-35-0"></span>**3.5 Guide de dépannage (FAQ)**

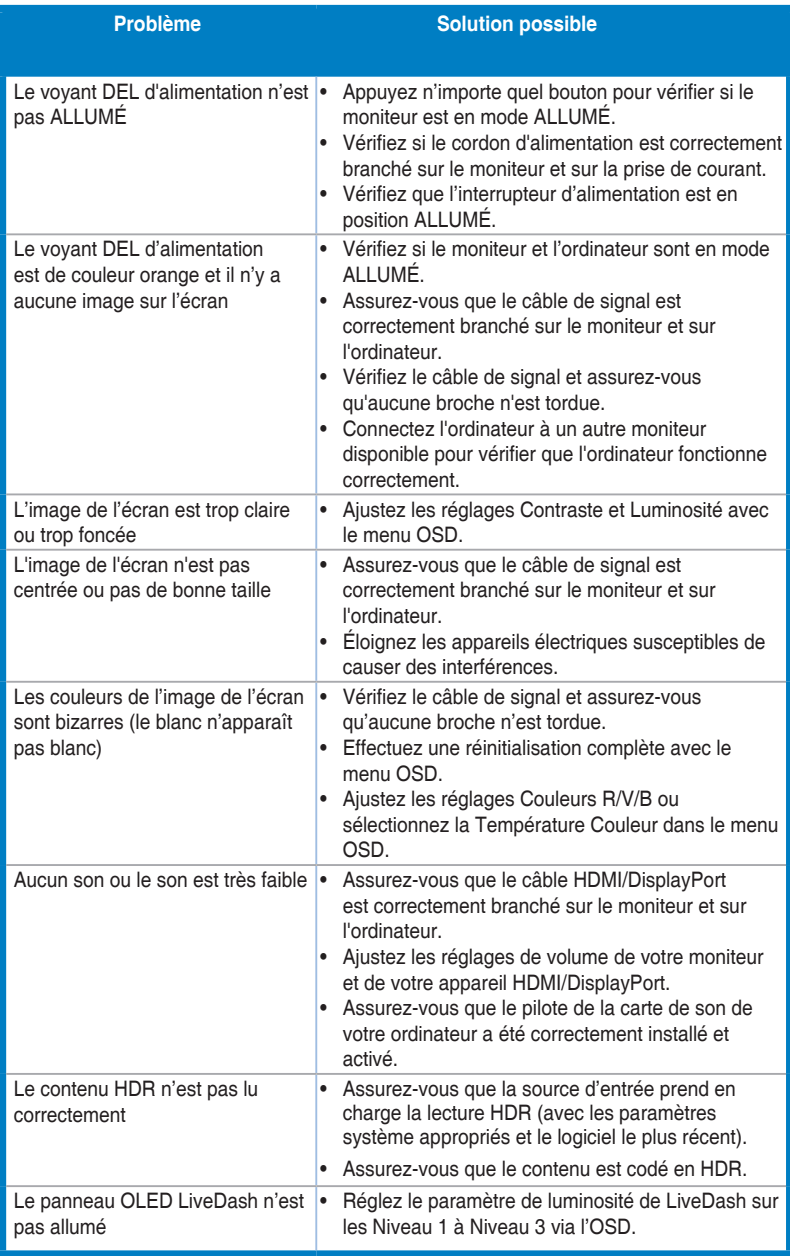

## <span id="page-36-0"></span>**3.6 Modes de fonctionnement pris en charge**

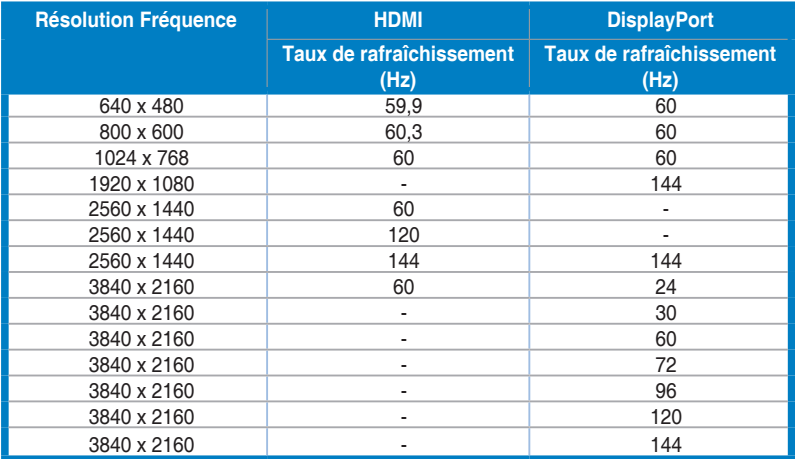

**Lorsque le moniteur fonctionne en mode vidéo (c.-à-d. n'affiche pas de données) en utilisant le connecteur HDMI, les modes haute définition suivants sont pris en charge en plus de la vidéo en définition standard.**

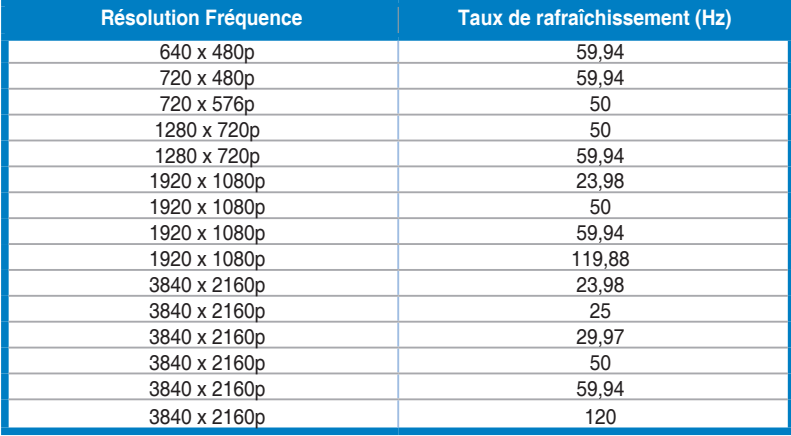

**\* Les modes qui ne sont pas dans le tableau peuvent ne pas être supportés. Pour une résolution optimale, nous vous conseillons de choisir l'un des modes du tableau ci-dessus.** 

**GPU NVIDIA (seulement pour l'entrée DisplayPort) pris en charge par G-SYNC : Carte graphique NVIDIA AMPERE GPU comme la gamme RTX30 ou plus élevé. Pour les autres GPU, veuillez contacter le fabriquant pour voir s'ils sont compatibles.**

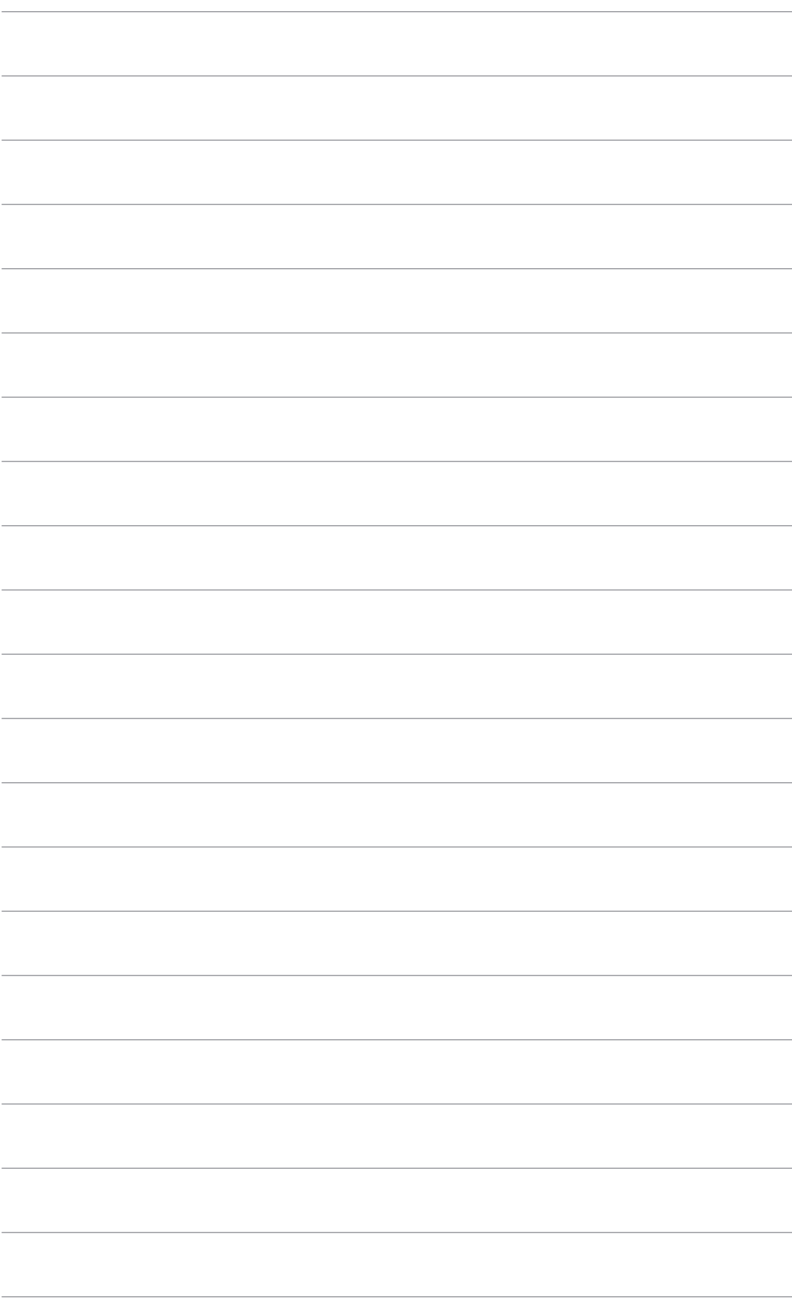

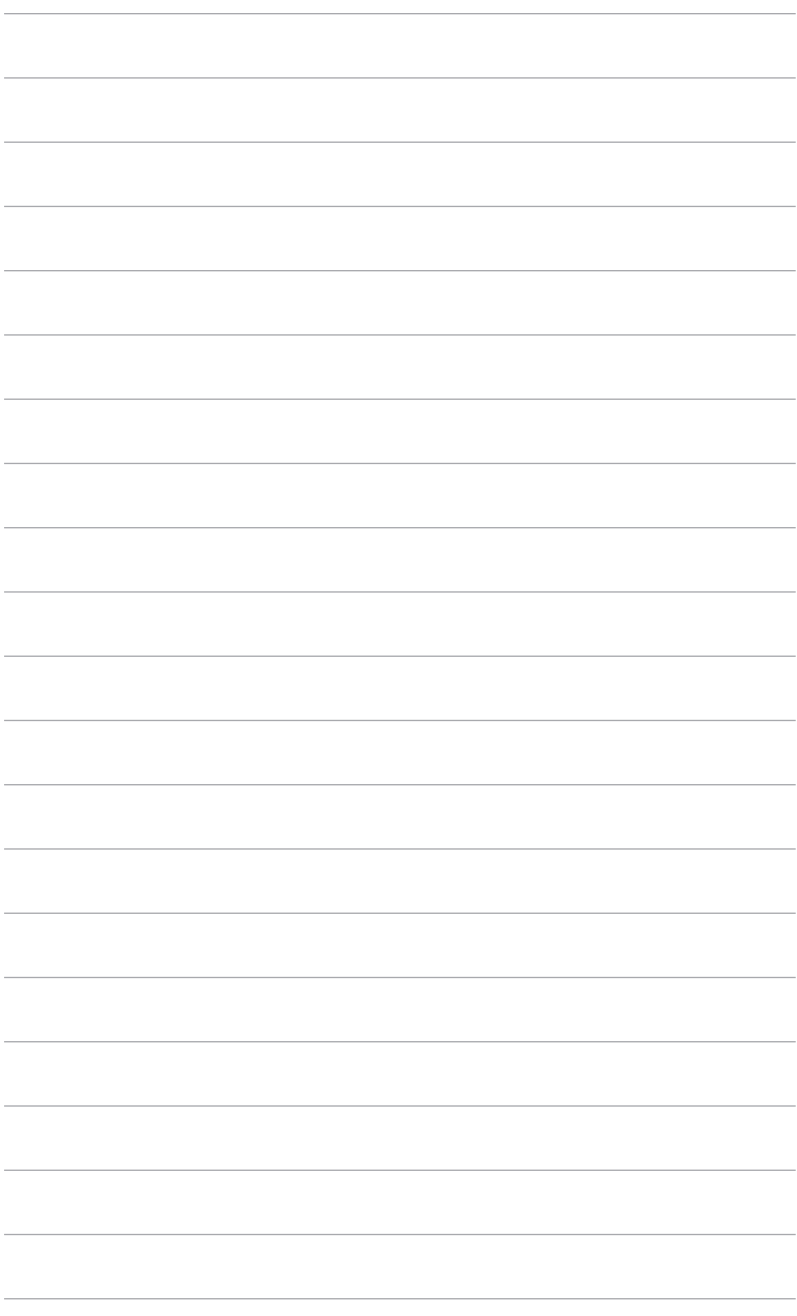

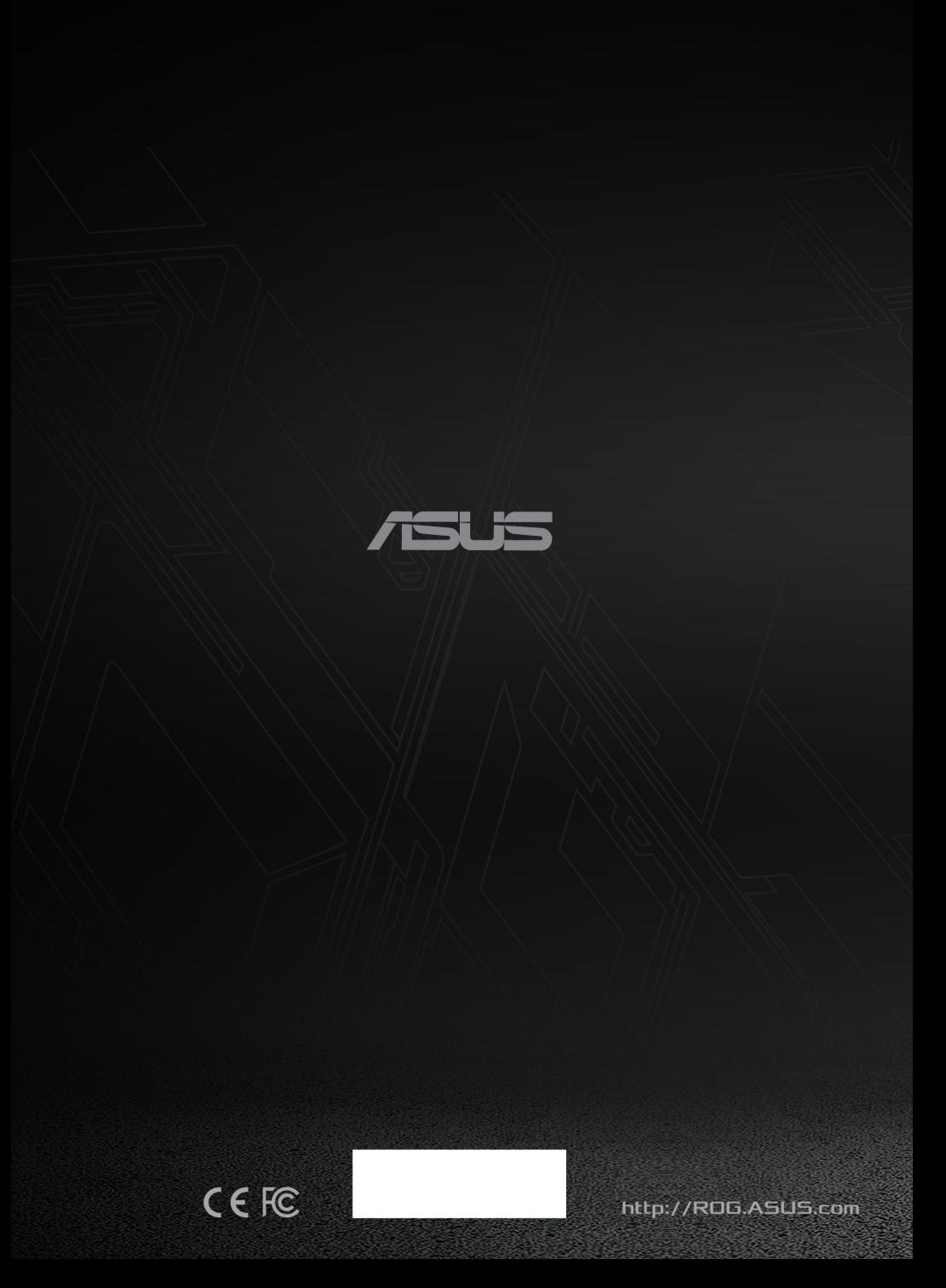